# **Tutorial : Comment créer une machine virtuel.**

# **1) Lancez l'application VirtualBox :**

Pour lancer VirtualBox, il faut cliquez deux fois de suite sur l'icône

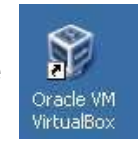

Lors du lancement de VirtualBox, la fenêtre suivante s'affiche :

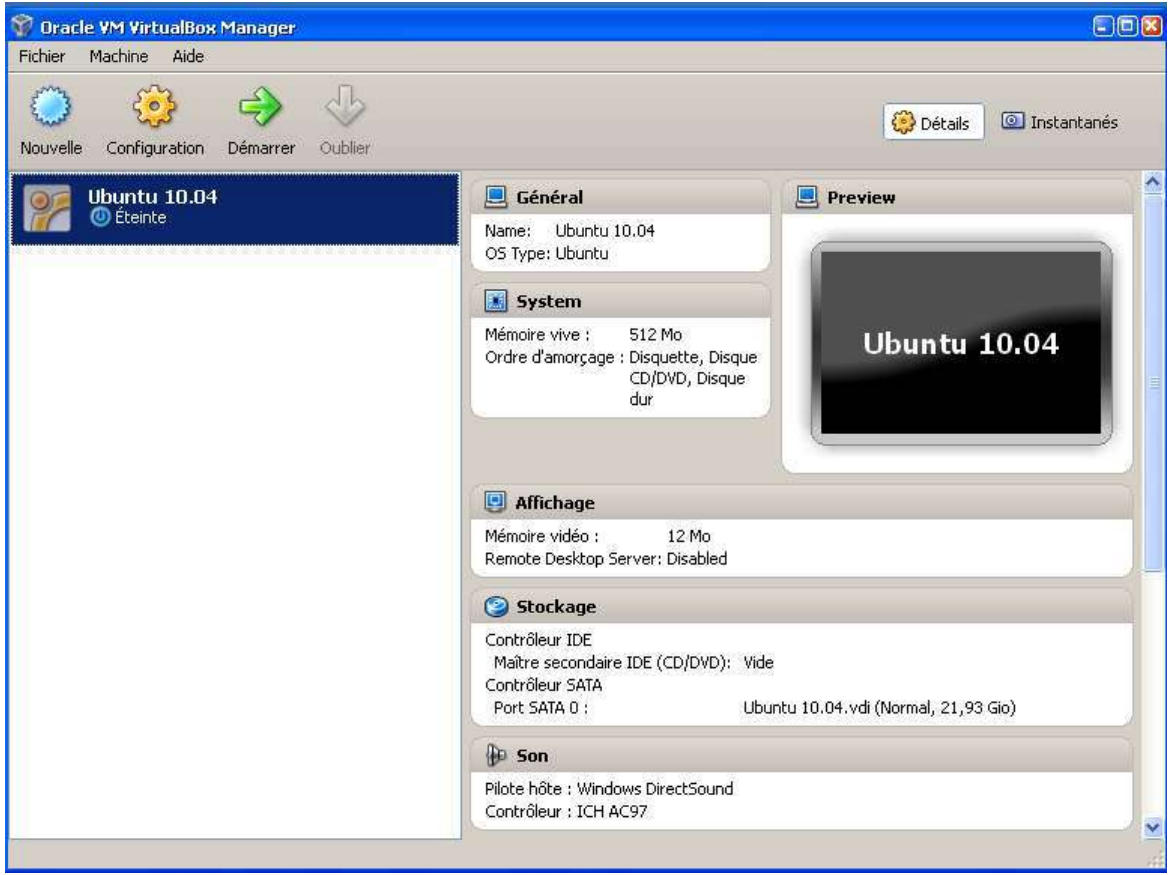

## **2) Création d'une machine virtuelle :**

Cliquez sur le bouton Nouveau

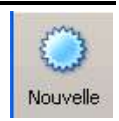

L'assistant de création se lance alors :

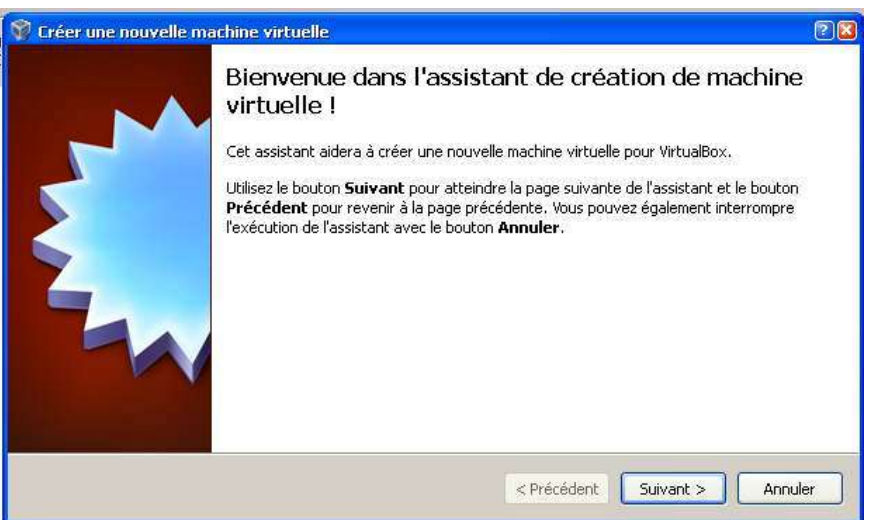

Tutorial créer une machine virtuell.doc entre la partie de la pay entre la pay en la Page 1/9

Cliquez sur le bouton Suivant. Pour la première étape, il convient de spécifier un nom de votre choix qui sera attribué à la machine virtuelle. Pour plus de clarté, il est conseillé d'indiquer le nom du système d'exploitation que l'on installera par la suite.

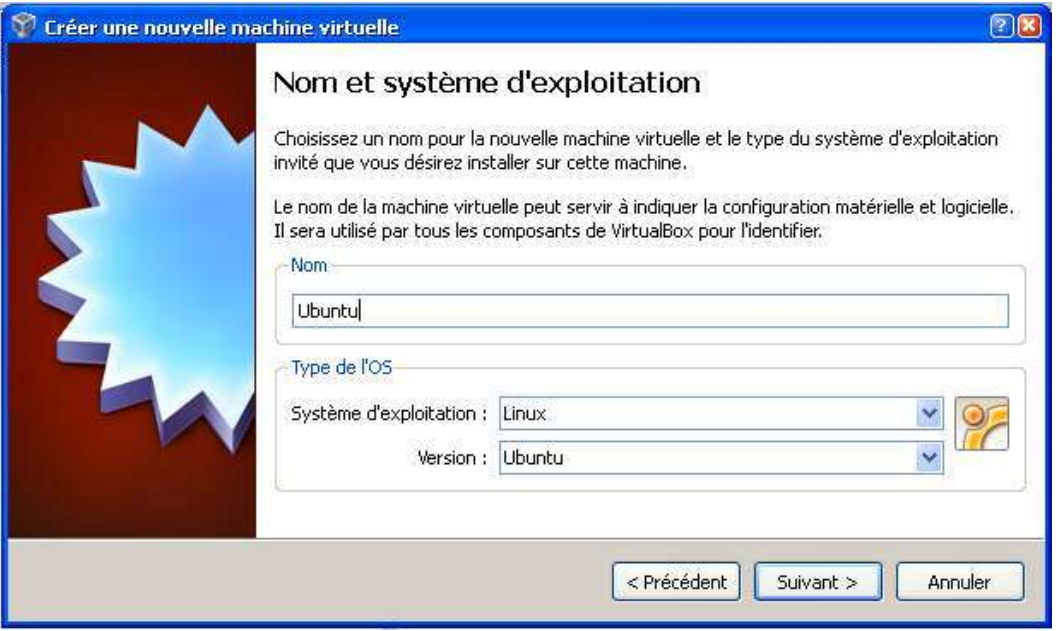

N'oubliez pas de sélectionner le système d'exploitation (Linux, Windows, etc.), ainsi que la version que vous désirez installer. Cliquez ensuite sur le bouton Suivant.

La deuxième étape vous permet de déterminer quelle quantité de mémoire sera attribuée à la machine virtuelle.

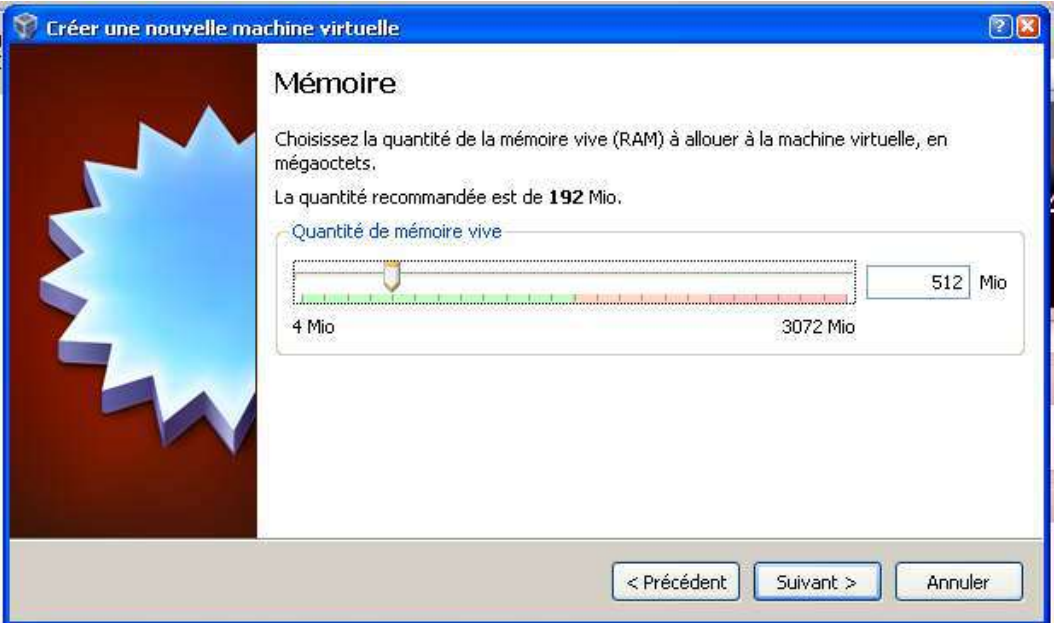

Note : VirtualBox recommande des tailles de mémoire vive à allouer en fonction de votre choix du système à installer. Ainsi par exemple, le logiciel préconisera 256 Mo pour l'installation de Windows XP et 1,5 Go dans le cas de Windows 7.

Maintenant, il faut créer un disque dur d'amorçage pour notre machine virtuelle. C'est sur ce disque virtuel que nous installerons par la suite notre système d'exploitation. Appuyer sur le bouton « Suivant > »

L'assistant de création d'un disque virtuel apparaît :

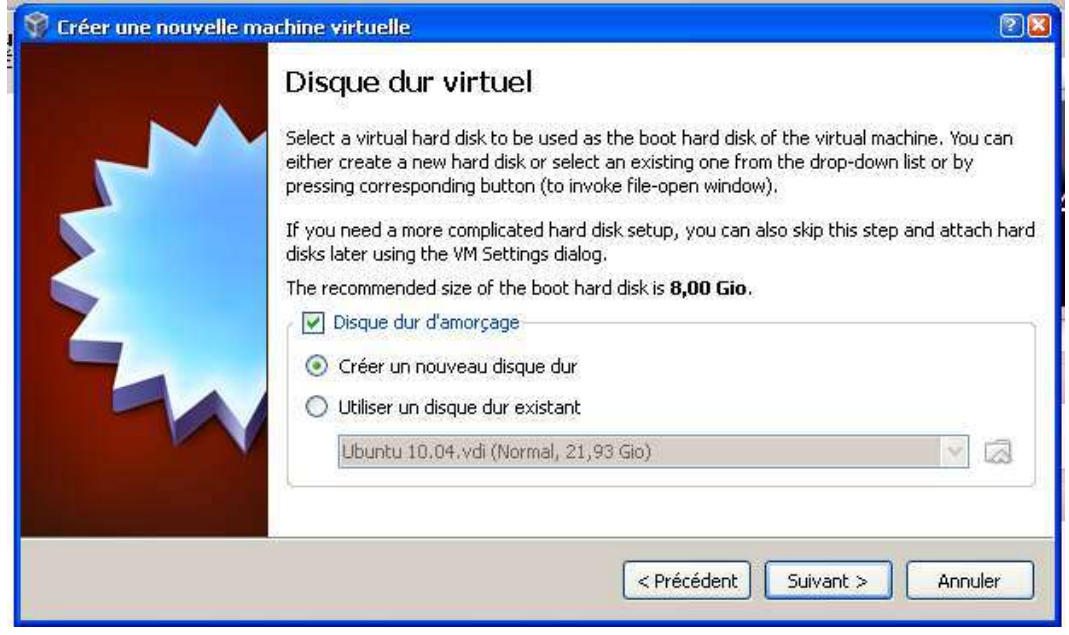

Cliquez sur le bouton Suivant.

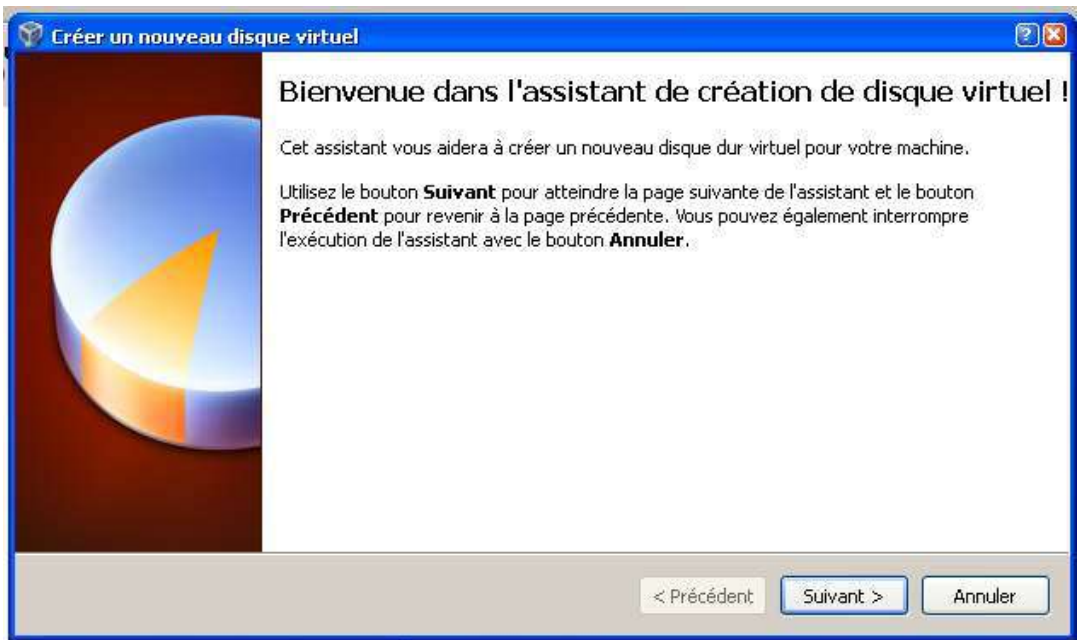

Cliquez sur le bouton Suivant.

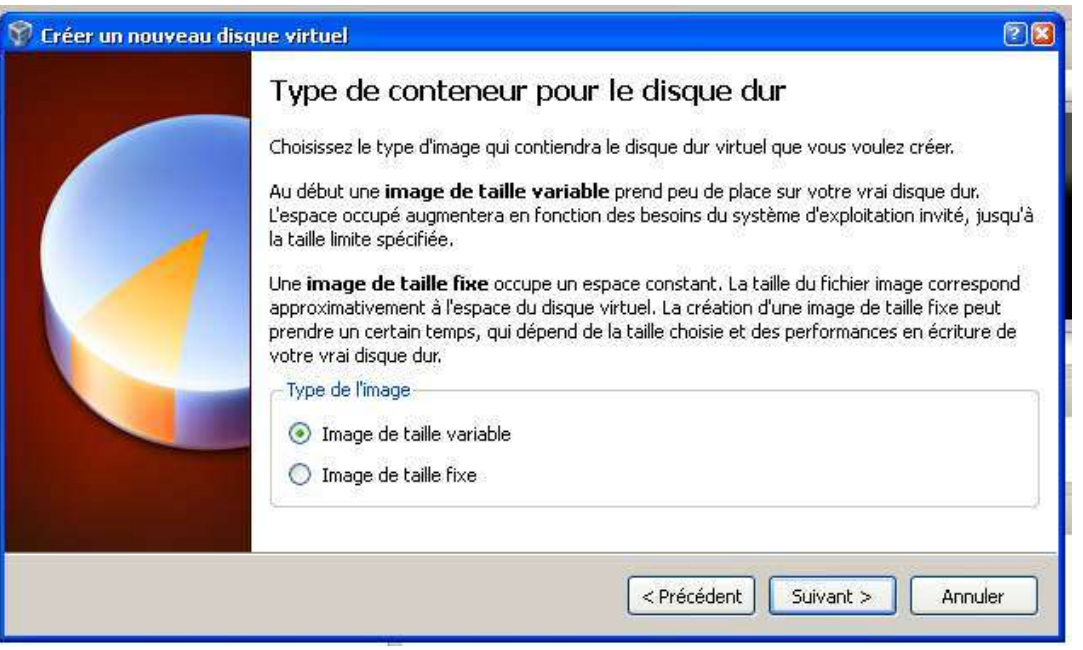

D'après la nouvelle fenêtre qui apparaît, vous avez la possibilité de choisir entre deux types de disques virtuels :

> Image de taille variable : la taille allouée à votre machine virtuelle n'est pas définie à l'avance mais s'adaptera automatiquement à vos besoins.

Image à taille fixe : la taille du disque virtuel est fixée dès le départ.

Cliquez ensuite sur le bouton « Suivant > », puis paramétrez la dimension de votre disque virtuel.

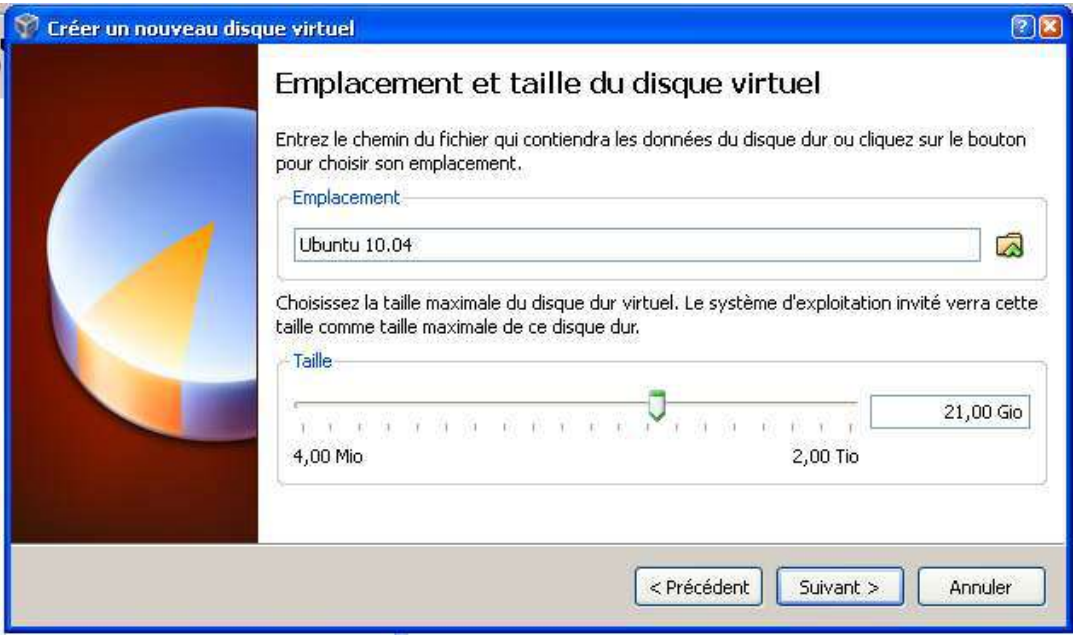

Cliquez ensuite sur le bouton « Suivant > »

L'étape suivante récapitule simplement les réglages de notre disque virtuel.

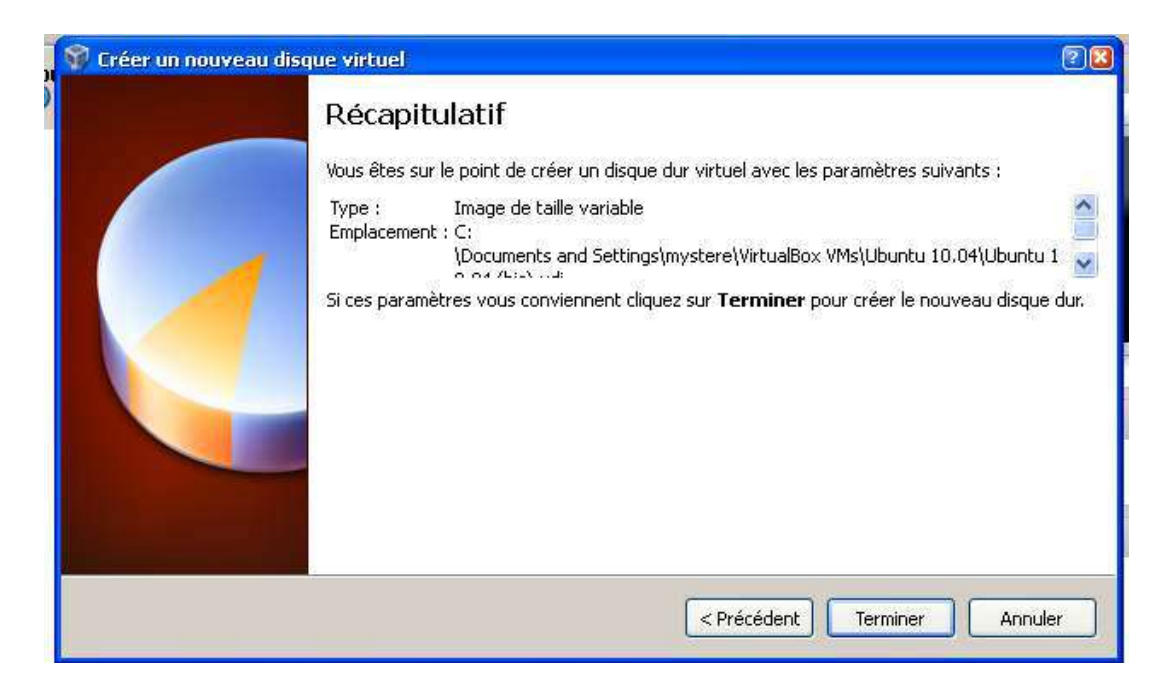

Cliquez sur le bouton Terminer afin de le créer.

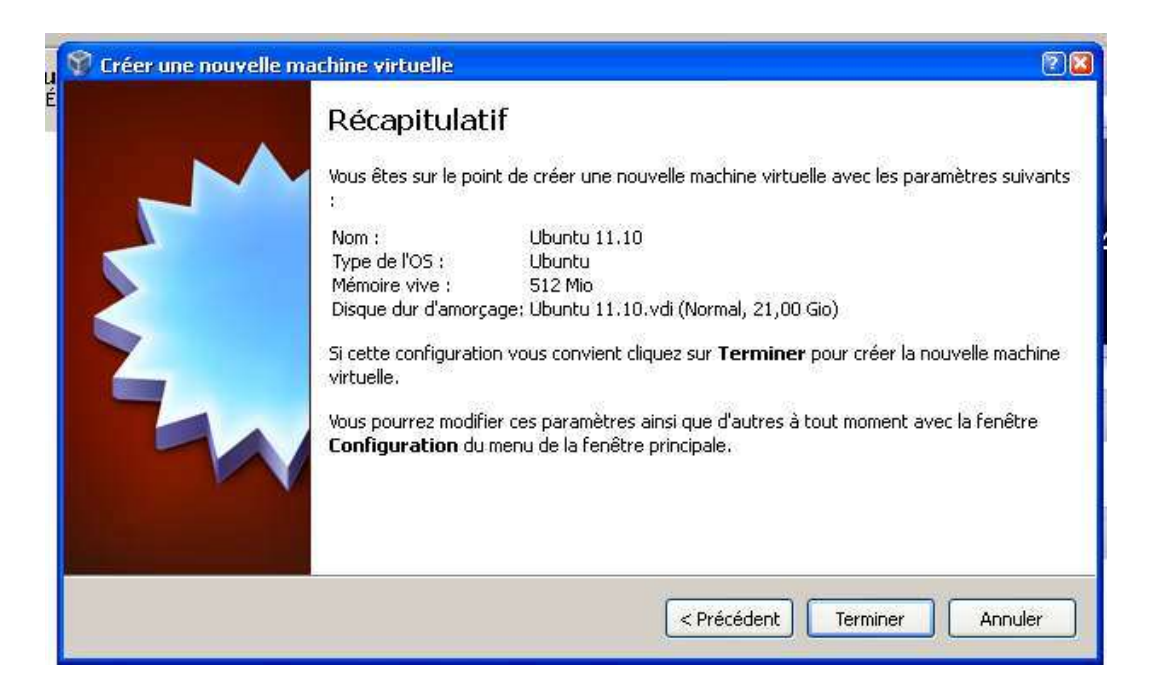

Une dernière fenêtre récapitulatif apparaît, recliquez sur le bouton « Terminer ».

La fenêtre initiale de VirtualBox réapparaît avec le nom de la nouvelle machine virtuel :

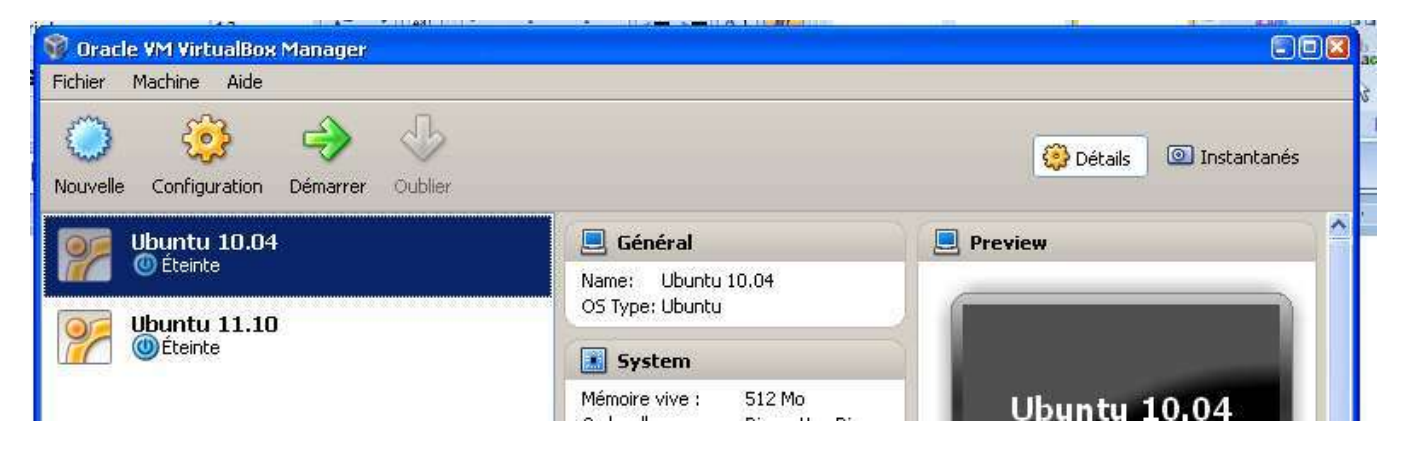

Sélectionnez votre machine virtuelle.

#### **3) Préparation à l'installation :**

 Avant de démarrer votre machine virtuelle, il faut lui indiquer comment accéder au réseau et ou trouver le système d'exploitation à installer.

# **3-1) Pour accéder à Internet à partir de la machine virtuelle :**

Sélectionner l'option « Réseau »

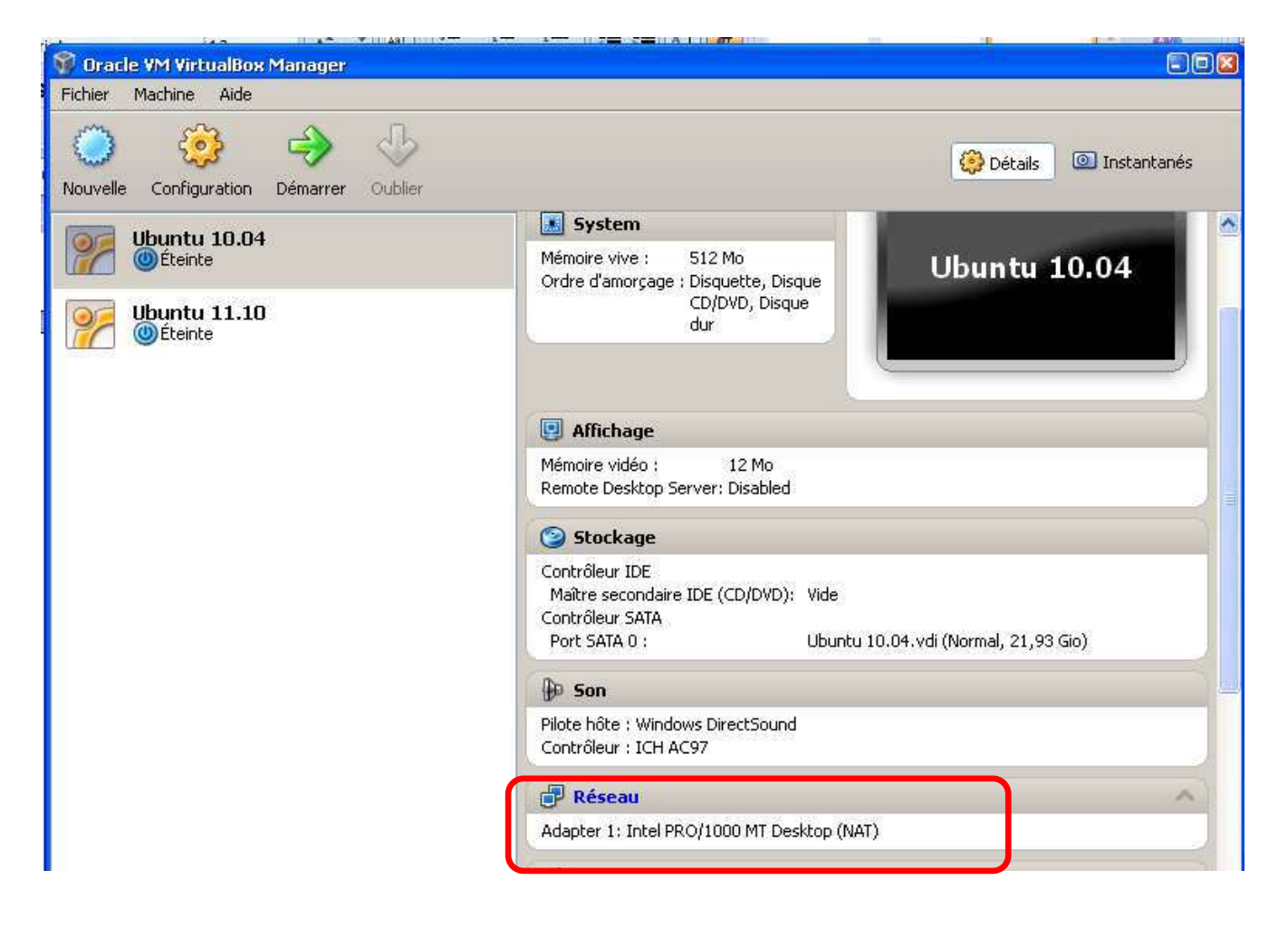

Sélectionnez l'option « Accès par pont » pour le mode d'accès réseau

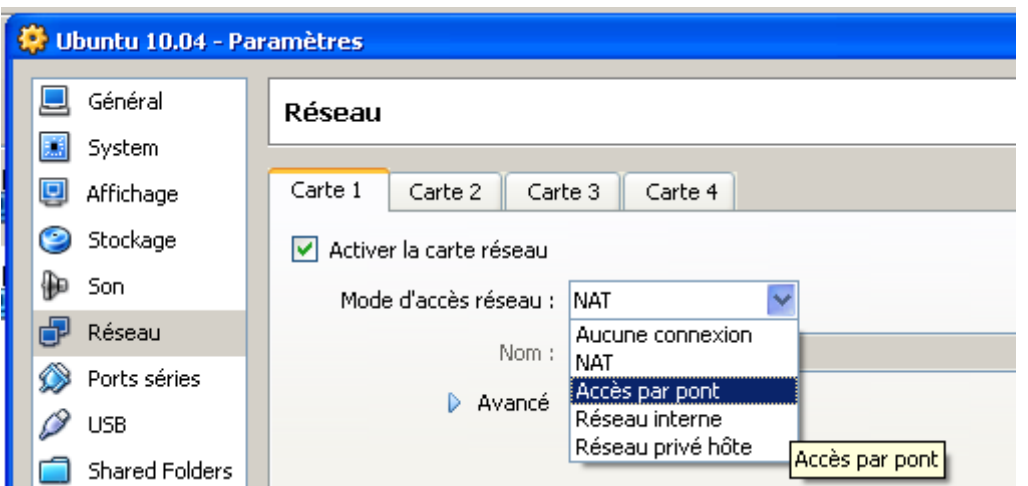

Ensuite vérifier, en cliquant sur l'option « Avancé » que le câble est bien branché et qu'un type de carte est bien sélectionné.

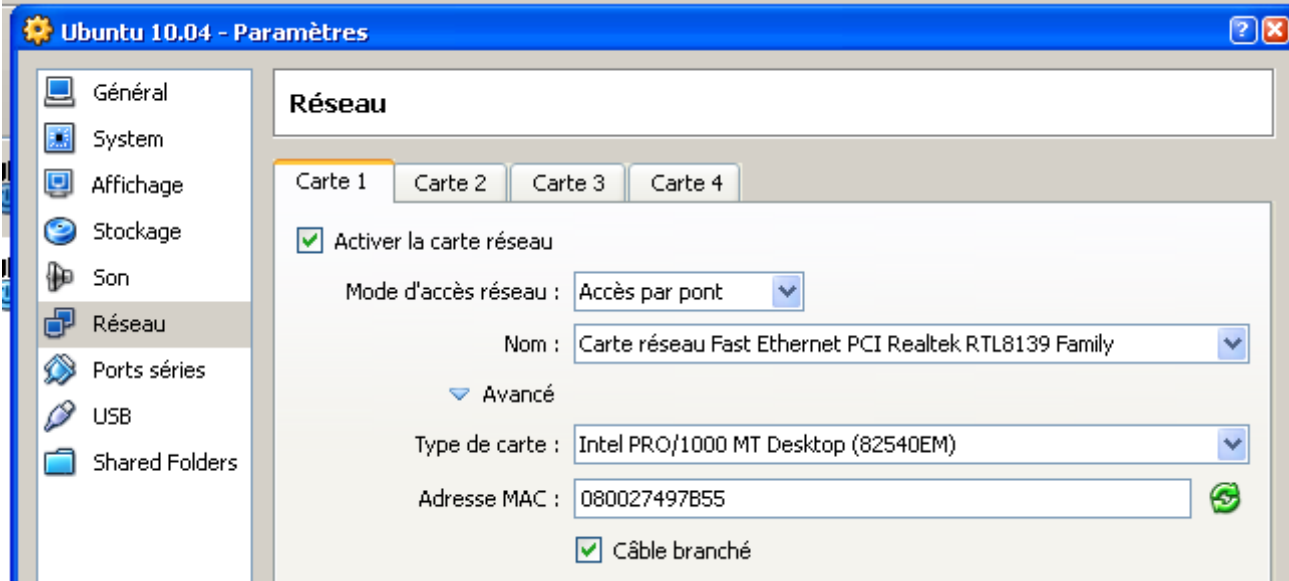

Cliquez sur le bouton « OK.

## **3-2) Sélectionner le système d'exploitation à installer :**

 Il existe deux possibilités pour installer un système d'exploitation dans VirtualBox. À savoir installer un système à partir d'un CD d'installation, ou à partir du fichier iso.

Donc pour indiquer à VirtualBox, ou trouver le système d'exploitation à installer, vous sélectionnez l'option « Stockage »

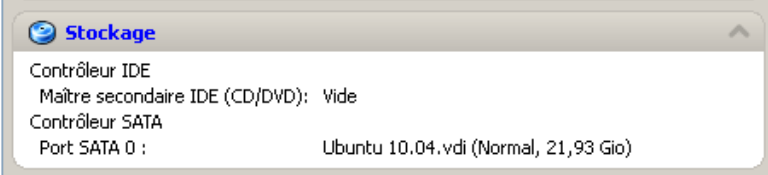

Choisissez l'icône du CDROM « Vide ».

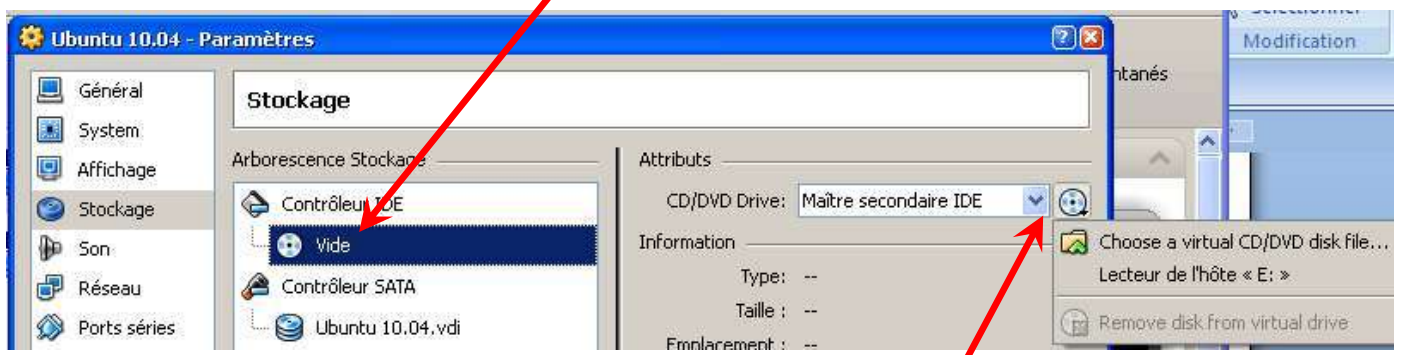

Puis cliquer sur l'icône représentant un CDROM dans le champ « Attributs », là vous avez deux choix. Soit vous sélectionnez l'option « Lecteur de l'hôte », dans ce cas, il faut mettre le CD d'installation de votre système d'exploitation dans le lecteur CDROM de votre PC.

 Ou deuxième cas, vous choisissez l'option « Choose a virtual CD/DVBD disk file… ». Lorsque vous cliquez sur cette option, vous devez rechercher un fichier avec l'extension « .iso ». Par exemple pour un fichier « iso » se trouvant sur le bureau de Windows, cliquez sur l'icône « Bureau » puis recherchez le fichier qui le système d'exploitation que vous désirez installer. Enfin cliquer sur le bouton « Ouvrir ».

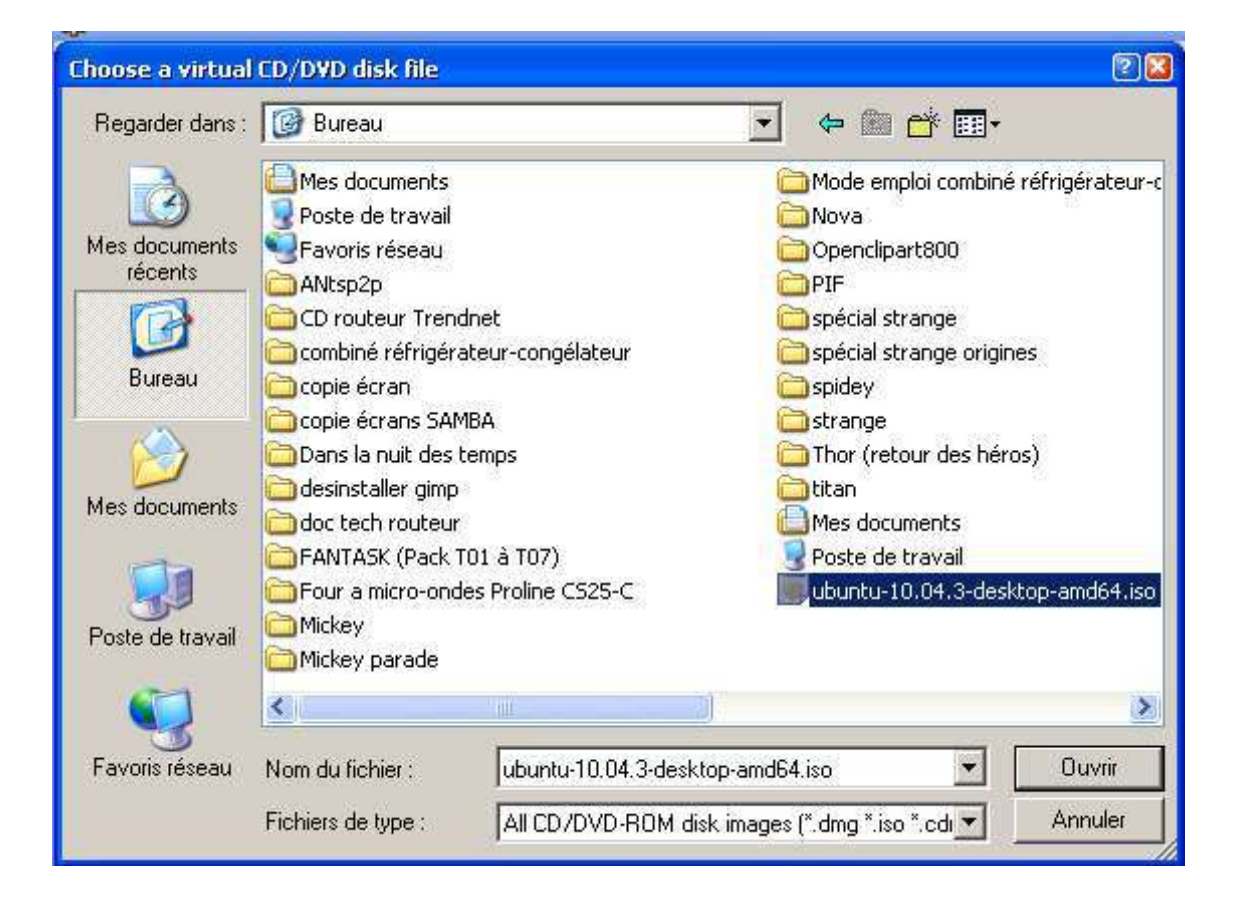

Dans ce cas, vous devez obtenir le résultat suivant :

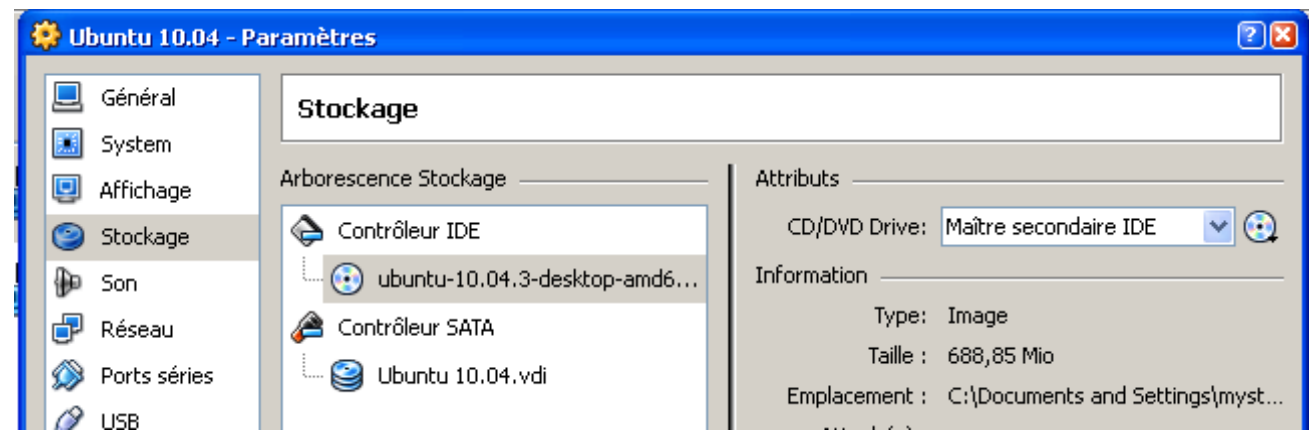

Cliquez sur le bouton « OK ».

Pour démarrer l'installation de votre système d'exploitation, il suffit de cliquer sur le bouton

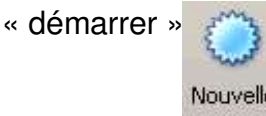

# **4) Effacez une machine virtuelle sous VirtualBox :**

 Pour effacer une machine virtuelle, il faut faire un clic droit sur le nom de la machine à effacer et choisir l'option « Enlever »

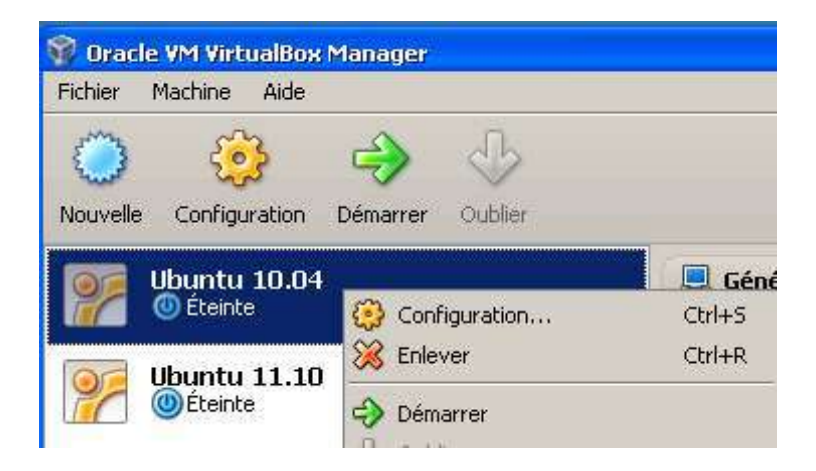

 Dans la boîte de dialogue qui apparaît, cliquez sur le bouton « Delete all files », pour effacer définitivement toute traces de la machine.

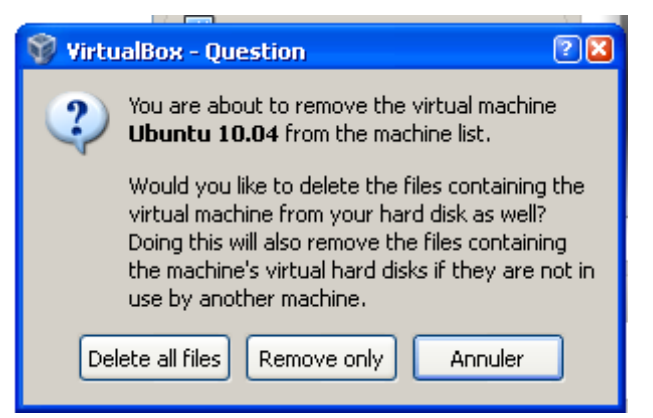